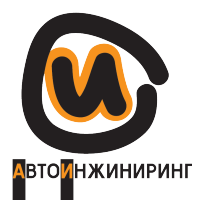

АО «Центр информационных технологий «Автоинжиниринг»

# Программный комплекс «Автобаза»

Описание функциональных характеристик программного обеспечения v. 1.0

АО «Автоинжиниринг» 119121, Москва, 1-й переулок Тружеников, д.14 стр.6

(499) 518-00-33 E-mail: info@ae-inf.ru www.ae-inf.ru

## Содержание

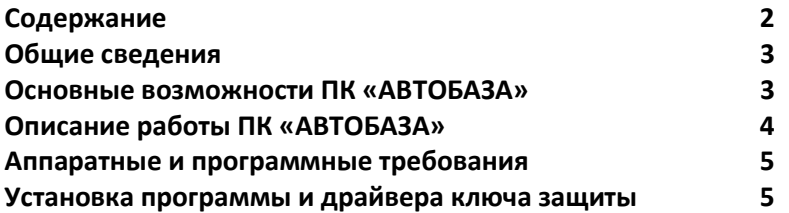

### Функциональные характеристики программного комплекса «АВТОБАЗА»

#### Общие сведения

Программный комплекс «АВТОБАЗА» предназначен для подготовки и оформления с помощью персонального компьютера комплекта документов, необходимых при проведении экспертиз (оценок) транспортных средств и расчета стоимости восстановительного ремонта отечественных транспортных средств. АВТОБАЗА позволяет быстро оценивать стоимость восстановительного ремонта отечественных автомобилей в строгом соответствии с действующими нормами заводов-изготовителей и существующими методиками, унифицировать процесс такого расчета (оценки), автоматизировать оформление полного комплекта документов для урегулирования страхового случая, а также повысить производительность труда автоэкспертов.

#### Основные возможности

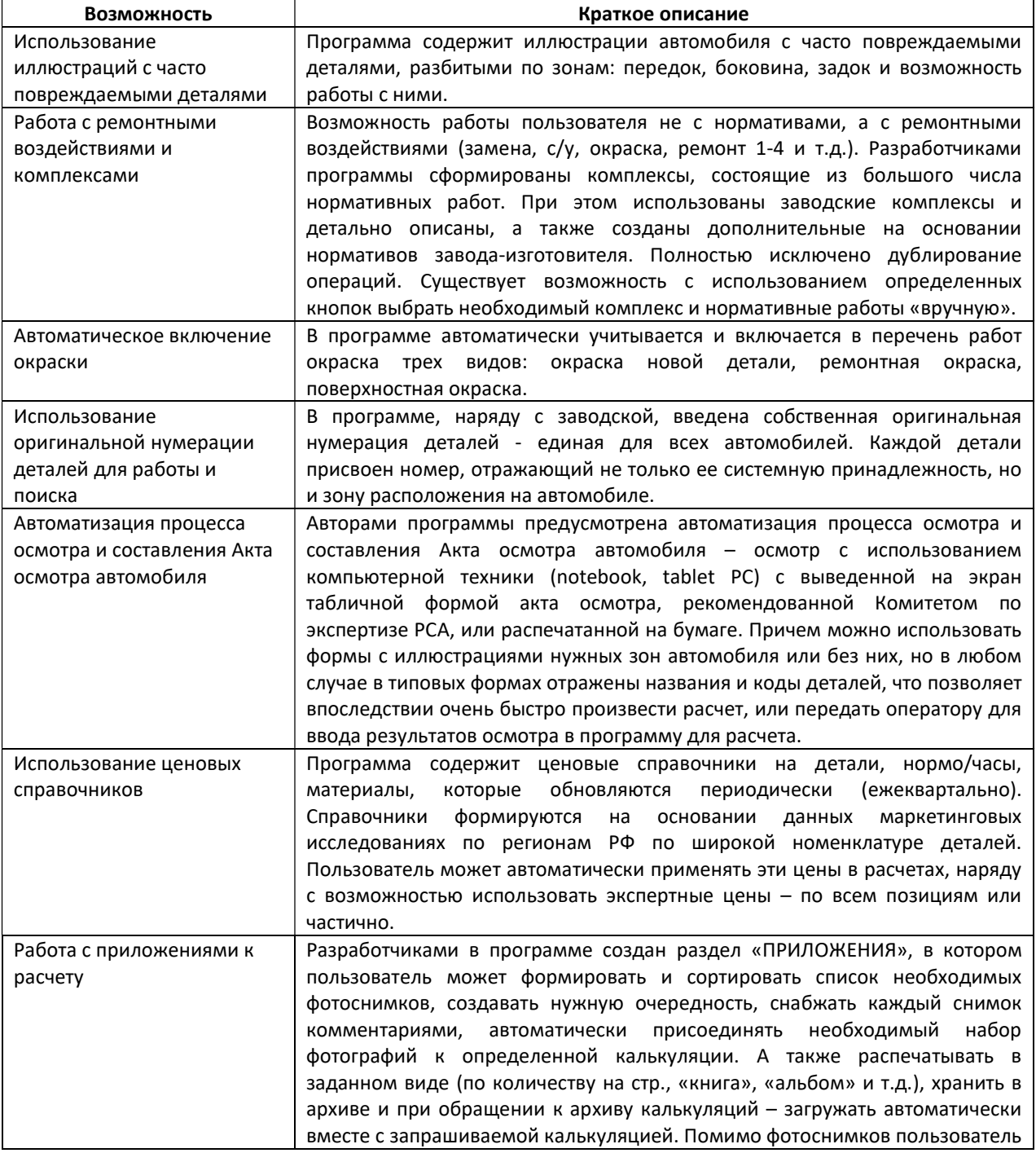

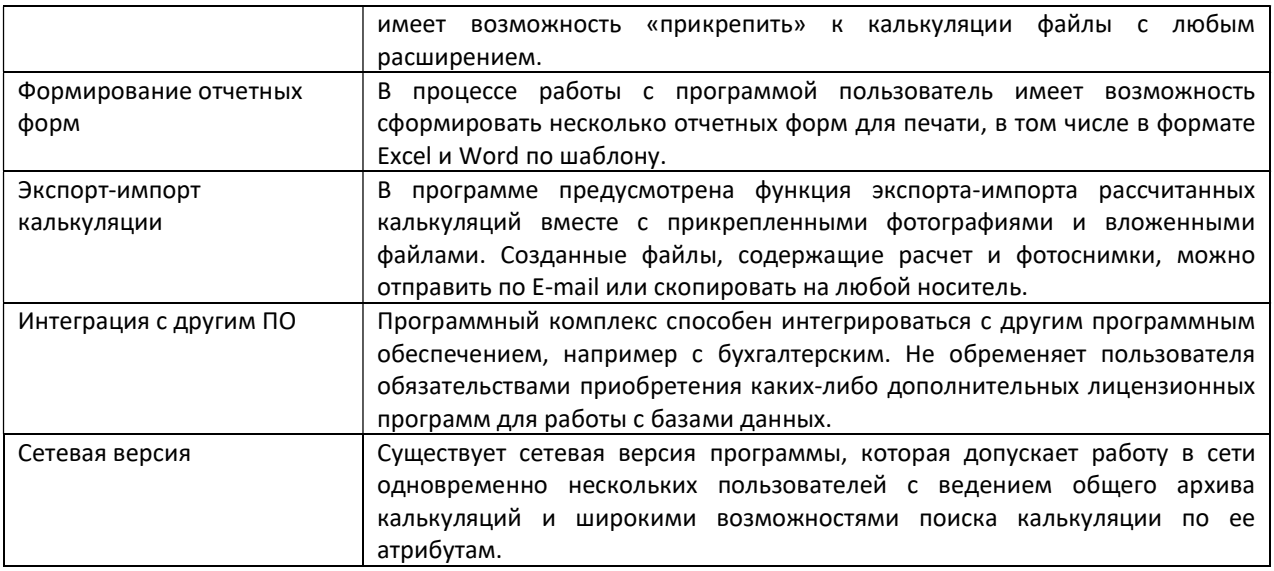

#### Описание работы

#### 1. Создание калькуляции.

Для создания новой калькуляции необходимо нажать в основном окне кнопку «Создать» или выбрать в меню «Файл» пункт «Новая калькуляция».

2. В левой части рабочего окна расположено меню, состоящее из кнопок, обозначающих основные шаги создания калькуляции и дополнительные функции. Основную часть окна занимает форма, с которой пользователь работает в данный момент. Первой является форма «О машине», она открывается по умолчанию. Переход к остальным («Реквизиты», «Износ», «Цены», «Работы», «Дополнительное оборудование», «Контроль», «Расчет», «Приложения», «Шаблоны») осуществляется по нажатию соответствующих кнопок. Еще три кнопки: «Защитить», «Сохранить» и «Закрыть» служат для защиты от случайных изменений, сохранения калькуляции и для выхода из режима составления калькуляции.

3. Процесс подготовки комплекта документов, оформляемый экспертом для определения стоимости ремонта, условно можно разбить на две части:

А). Ввод общей информации, которая берется из представленных документов

Б). Информация, получаемая на основании осмотра автомобиля.

4. Форма «Цены» служит для выбора справочников и/или ввода цен на детали и работы и их корректировки.

5. Находясь на этапе «Работы» эксперт-пользователь выбирает детали и назначает работы, которые необходимо произвести для ремонта автомобиля. Для выбора деталей и работ используется графический интерфейс. Для большего удобства в программу заложены три варианта списка деталей: список Часто повреждаемых деталей, список с группировкой Деталей по системам и Полный список деталей. Для переключения между ними используются закладки в нижней части окна.

6. В форме «Дополнительное оборудование» приведен список дополнительного оборудования, которое может быть установлено на автомобиле (дополнительные противотуманные фары, воздухозаборники, багажник крыши, CD-Player, дополнительные акустические колонки и др.).

7. К форме «Контроль» пользователь обращается в процессе создания калькуляции (выбора деталей, описания повреждений и назначения работ) для контроля назначенных и ввода дополнительных работ, деталей и материалов, отсутствующих в основной базе данных.

8. После проверки правильности списка деталей, назначенных работ и расходных материалов пользователь нажимает кнопку Расчет и через некоторую паузу открывается окно с результатами расчета. В форме отображается список всех выбранных при составлении калькуляции Деталей и назначенных Работ с указанием нормо-часов, количества (% исполнения), цены и стоимости по каждой позиции, а также перечень Расходных материалов для окраски (если изначально была сделана установка «Подробно» в форме «О машине» в поле Параметры ЛКМ). Общая сумма калькуляции показана в строке непосредственно над списком, в том числе и с учетом износа. Выбранные Детали и Работы в списке сгруппированы. Чтобы «свернуть» (или раскрыть) часть списка, достаточно щелкнуть мышью по значку «- » или «+» рядом с названием группы. При «сворачивании» части списка в таблице справа отображается общая стоимость и общие нормы часов для данного вида Работ. Соответственно, при «сворачивании» группы Детали - в таблице будет показана общая стоимость заменяемых деталей.

9. В форме «Приложения» пользователь имеет возможность присоединить к текущей калькуляции фотографии и произвольные файлы.

10. После расчета, при необходимости, можно сделать отчеты в формате \*.xls или \*.rtf , используя готовые шаблоны. Отчеты будут выводиться в запрашиваемой форме и содержать данные выбранной калькуляции, то есть характеристики транспортного средства, результат оценки и т.д. Сформированный отчет можно редактировать. Перечень готовых форм можно выбрать из списка при нажатии в Автобазе кнопки «Приложения».

11. После расчета и присоединения фотографий созданную калькуляцию при необходимости можно защитить, нажатием соответствующей кнопки («Защитить»), то есть перейти в формат работы с калькуляцией «только для чтения», но с возможностью печати отчетных форм. Переключиться в режим просмотра, обезопасив, таким образом, себя от случайных изменений, можно в любой момент работы с калькуляцией. Снять защиту калькуляции можно повторным нажатием на кнопку «Защитить» также в любой нужный момент.

12. Созданную калькуляцию необходимо сохранить. Сделать это можно путем нажатия кнопки «Сохранить». Причем, если перед сохранением предварительно была осуществлена защита, то калькуляция в будущем будет открыта сразу в режиме просмотра. С помощью кнопки «Закрыть» пользователь закрывает созданную калькуляцию и переходит в Главное меню с каталогом.

#### Аппаратные и программные требования

Для корректной работы программного комплекса «АВТОБАЗА» аппаратное обеспечение должно отвечать следующим минимальным требованиям.

- центральный процессор Intel Core i3/i5/i7 либо аналогичный AMD;
- оперативная память (RAM) не менее 2 Gb;
- свободное пространство на жестком диске не менее 1 Gb;
- наличие дисковода CD-ROM (необязательно);
- цветной монитор с разрешением 1024 х 768;
- готовый к работе принтер, клавиатура, мышь;
- порт USB.

Программный комплекс «АВТОБАЗА» может работать под управлением следующих операционных систем:

Windows последних версий (7/8/10).

#### Установка программы и драйвера ключа защиты

Установочный комплект:

CD, электронный ключ Sentinel HL HASP Gemalto

1. Вставить диск в дисковод и запустить файл «Setup.exe» из корневого каталога. Далее следовать указаниям программы установки.

2. Драйвер ключа защиты устанавливается автоматически во время процедуры установки программы.

Для установки драйвера ключа защиты, как правило, необходимы права «Администратора». Вставлять в USB порт HASP-ключ необходимо только после установки драйвера ключа.